## BREVI INDICAZIONI PER L'INSERIMENTO DELLE PARTICELLE OGGETTO DI IMBOSCHIMENTO PER LE DOMANDE DI AIUTO DELLE MISURE 221 E 223

Dalla pagina degli interventi:

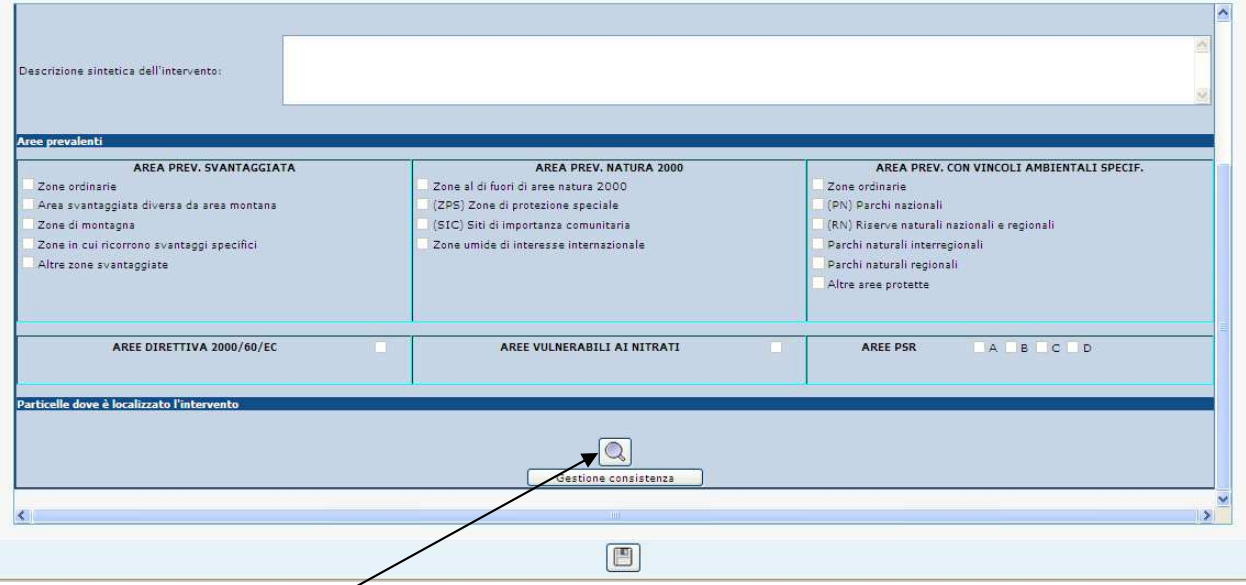

Procedere cliccando sulla lente in corrispondenza del tasto "gestione consistenza" apparirà una schermata riportante l'elenco delle particelle derivanti dal fascicolo aziendale:

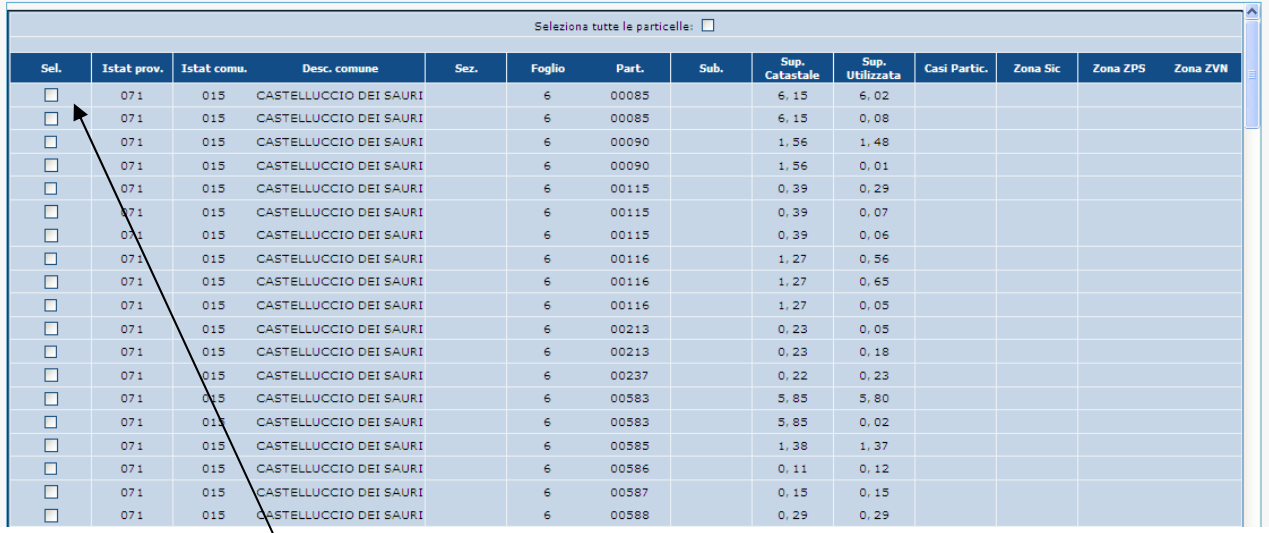

dalla quale si possono selezionare le particelle interessate dalla casella a sx in corrispondenza della colonna "sel."; conclusa la fase di selezione delle particelle interessate occorre salvare cliccando sul tasto in basso al centro della schermata.

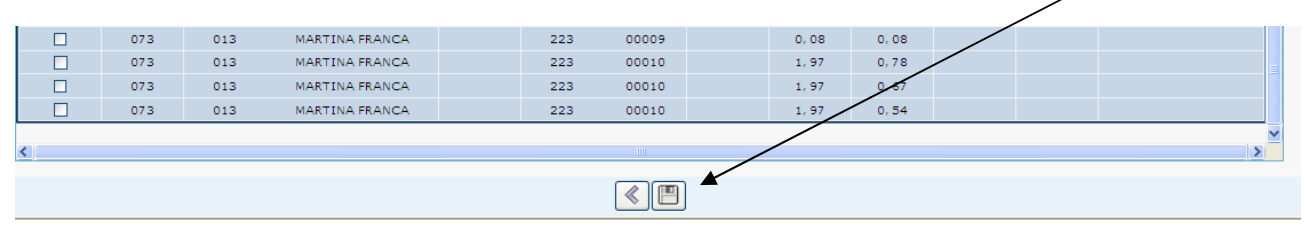

Dopo aver eseguito la selezione delle particelle ed il salvataggio della pagina, verificare che le particelle selezionate siano presenti nella schermata dell'intervento

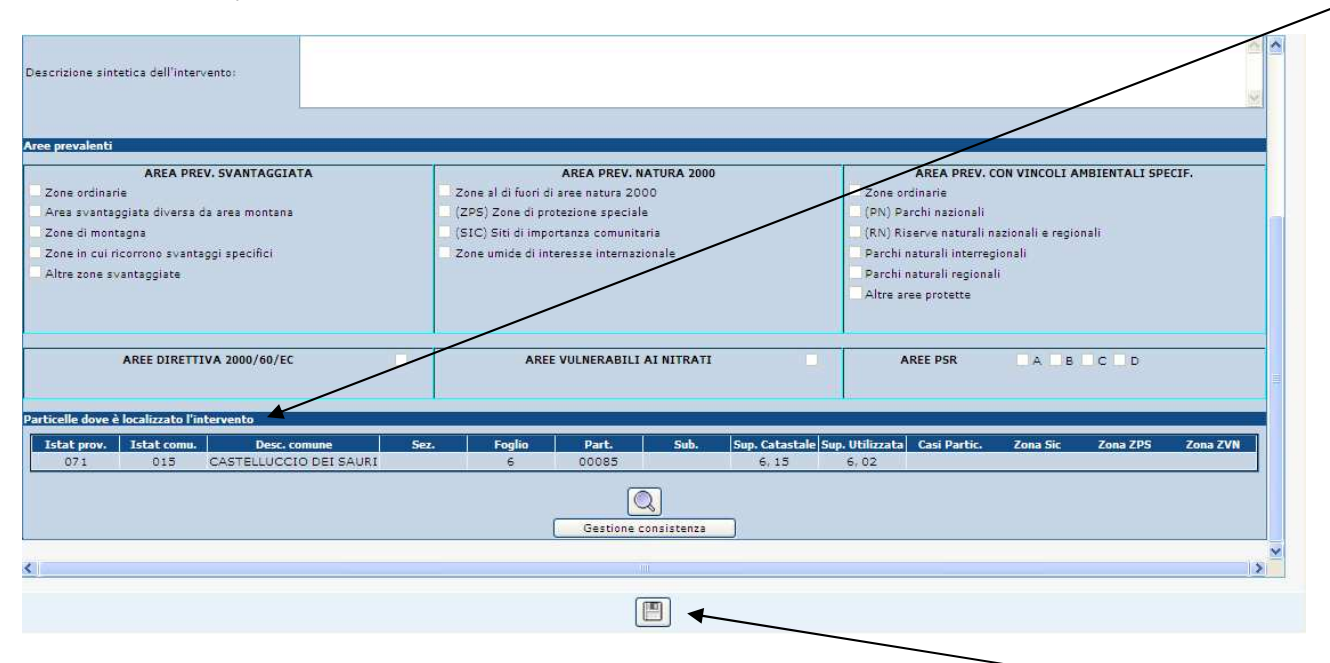

Infine concludere le operazioni salvando la pagina degli interventi con l'apposito tasto.

Alla fine delle operazioni di compilazione della Domanda di Aiuto verificare che nella stampa del modello PDF di domanda siano riportate le particelle selezionate.